### 三熊会パソコン同好会(2020年度第13回) 2021.01.11 J.Katoh

# Word でお絵描き1

### 立体図形の例

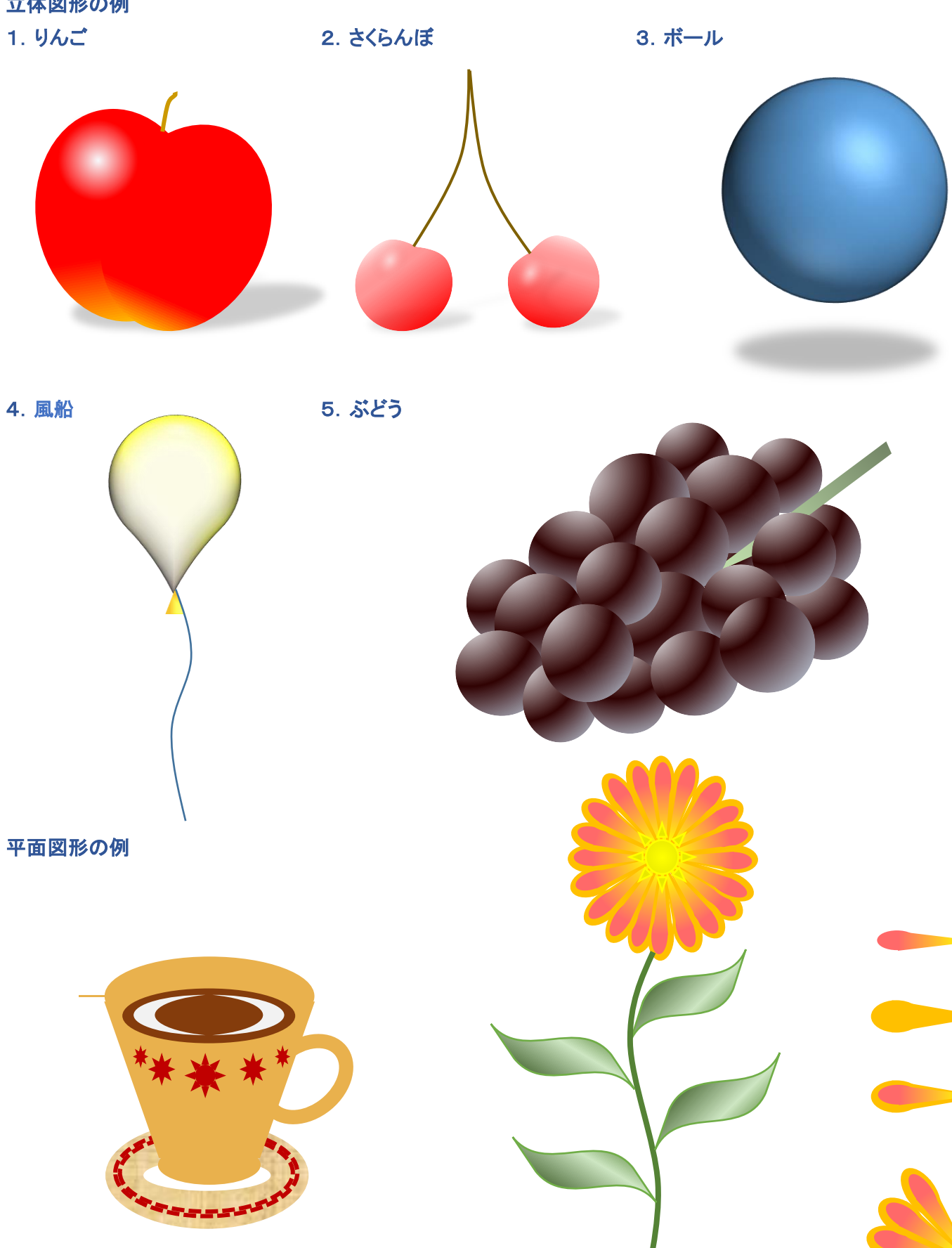

#### Ⅰ.立体図形の描き方

#### 1.りんごの描き方

(1)グラデーションの付け方

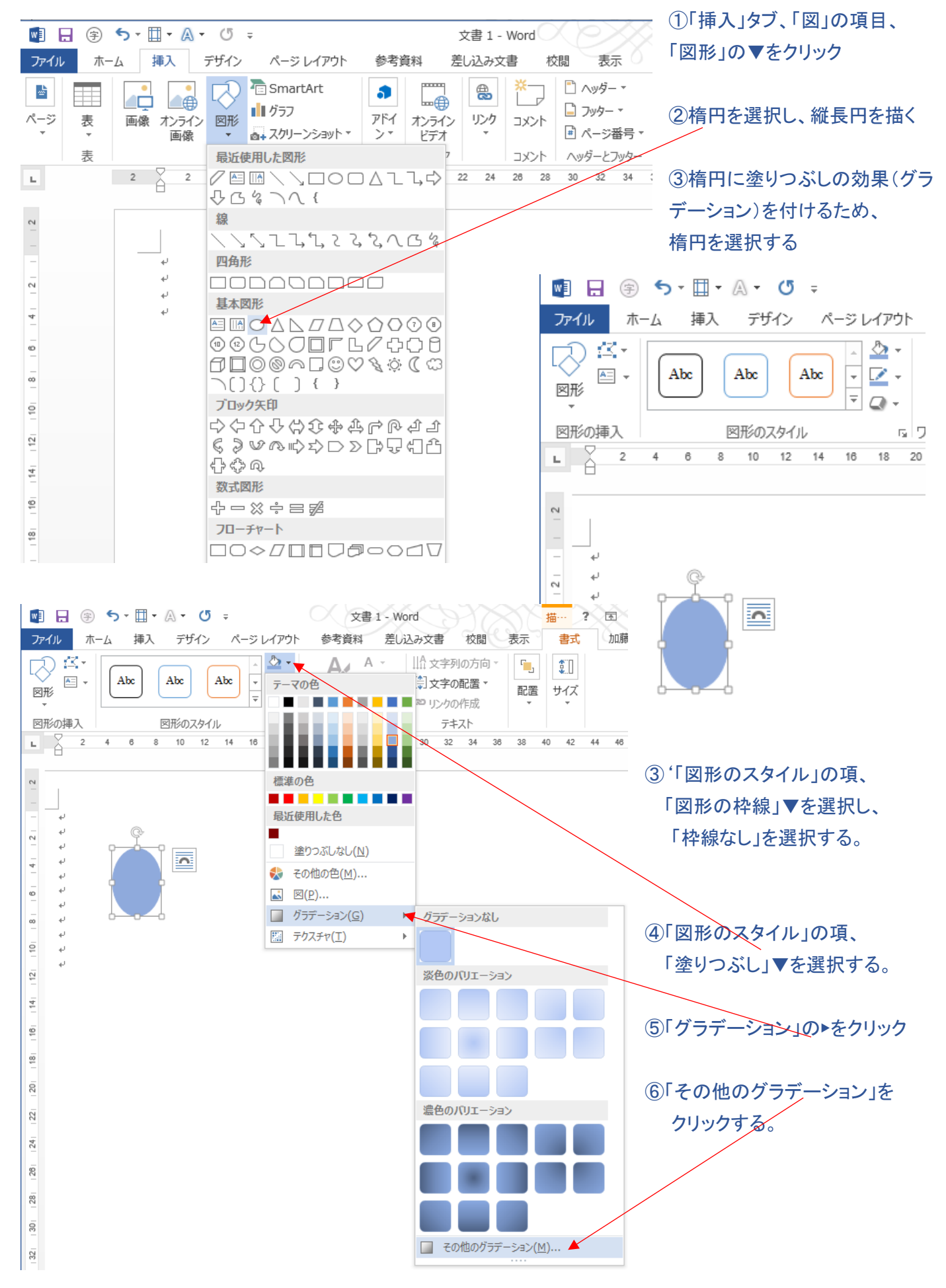

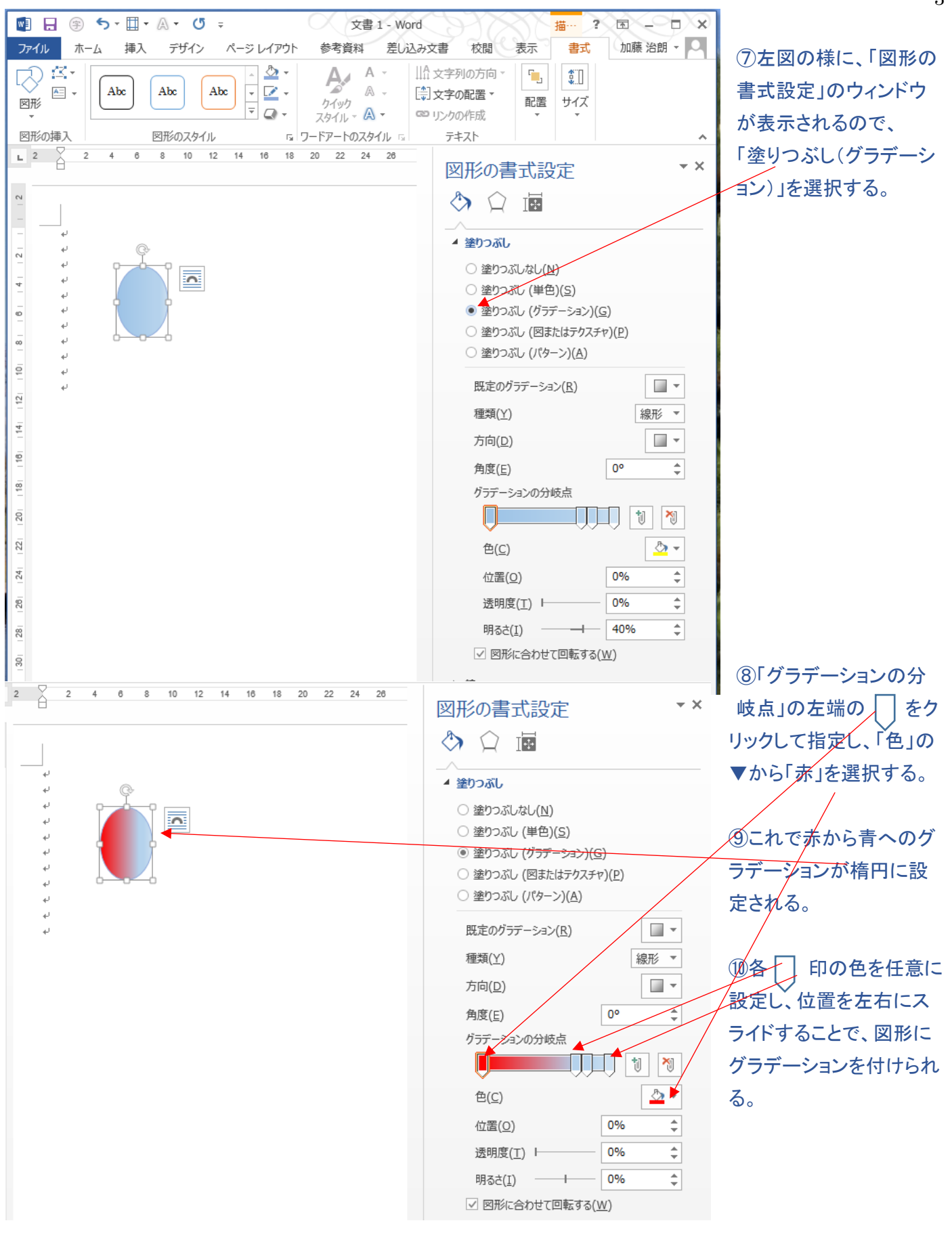

グラデーションの分岐点  $\overline{\mathbf{C}}$ Ш ij  $\mathbf{X}$ <u>&</u> -色(C)

⑪左端、二番目が赤、三番目と右端を オレンジにした例

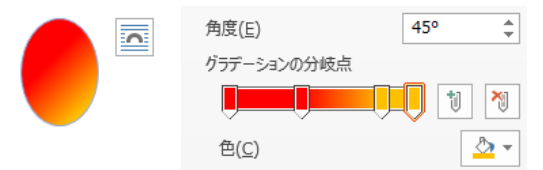

⑫角度を45°と設定するとグラデーションの角度が左図の様に 変わる。

### (2)りんごの形の作り方

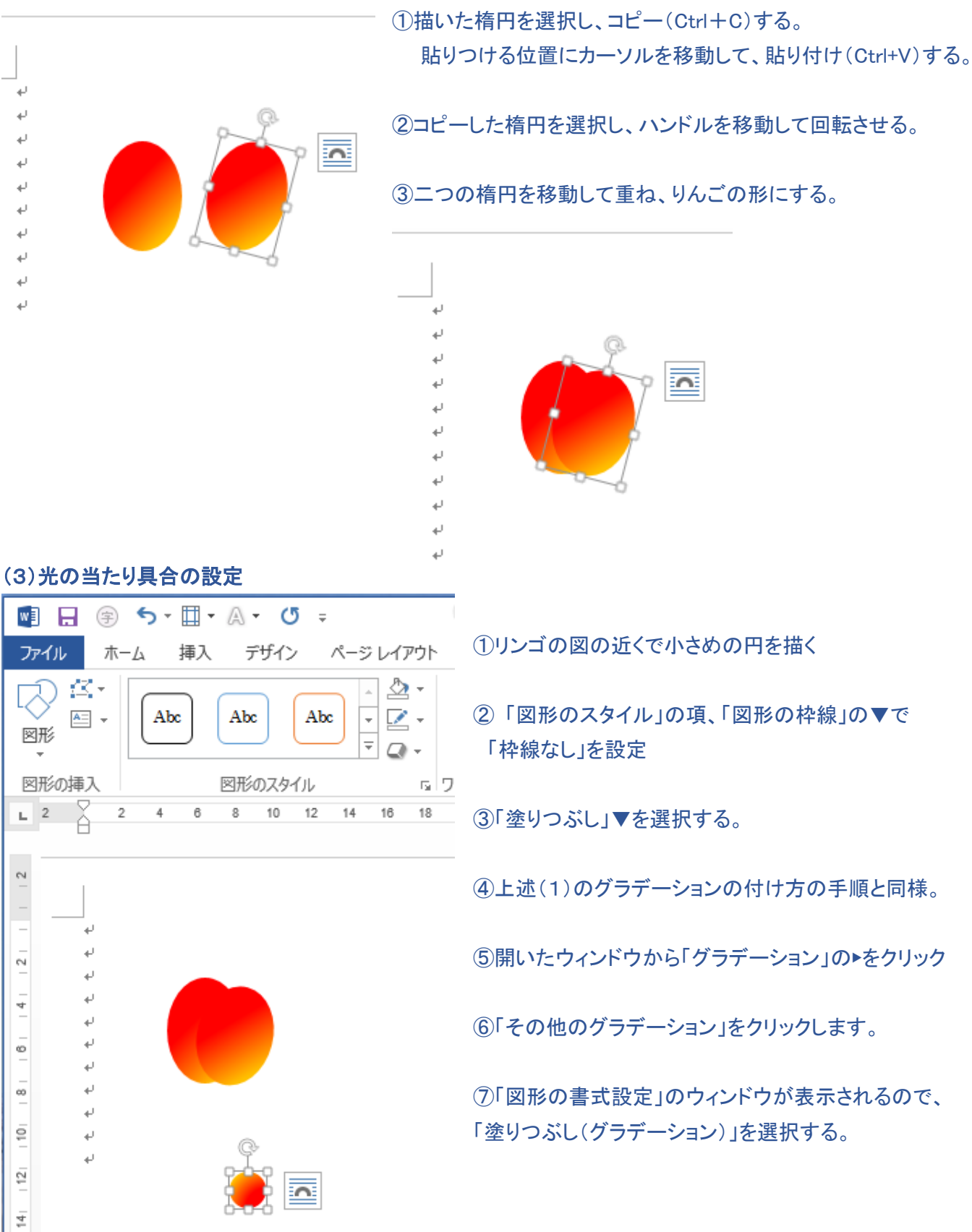

4

## ⑧下図のウィンドウ「図形の書式設定」の種類を「放射」に設定 ⑨「方向」の▼をクリックし、「中央から」を選択する。 ⑩中央部の色を「白」を設定する。

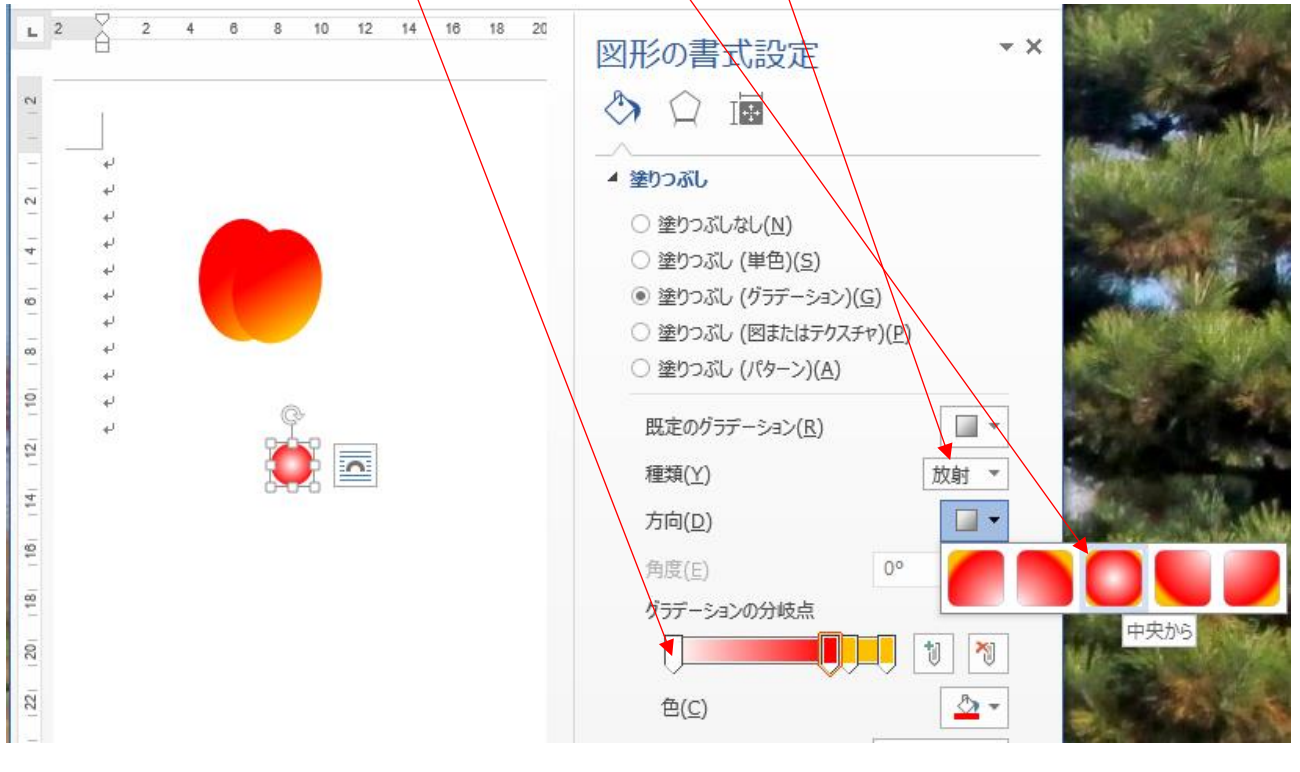

⑪中央が白く光る円ができるので、これをリンゴの図形の上に移動する。

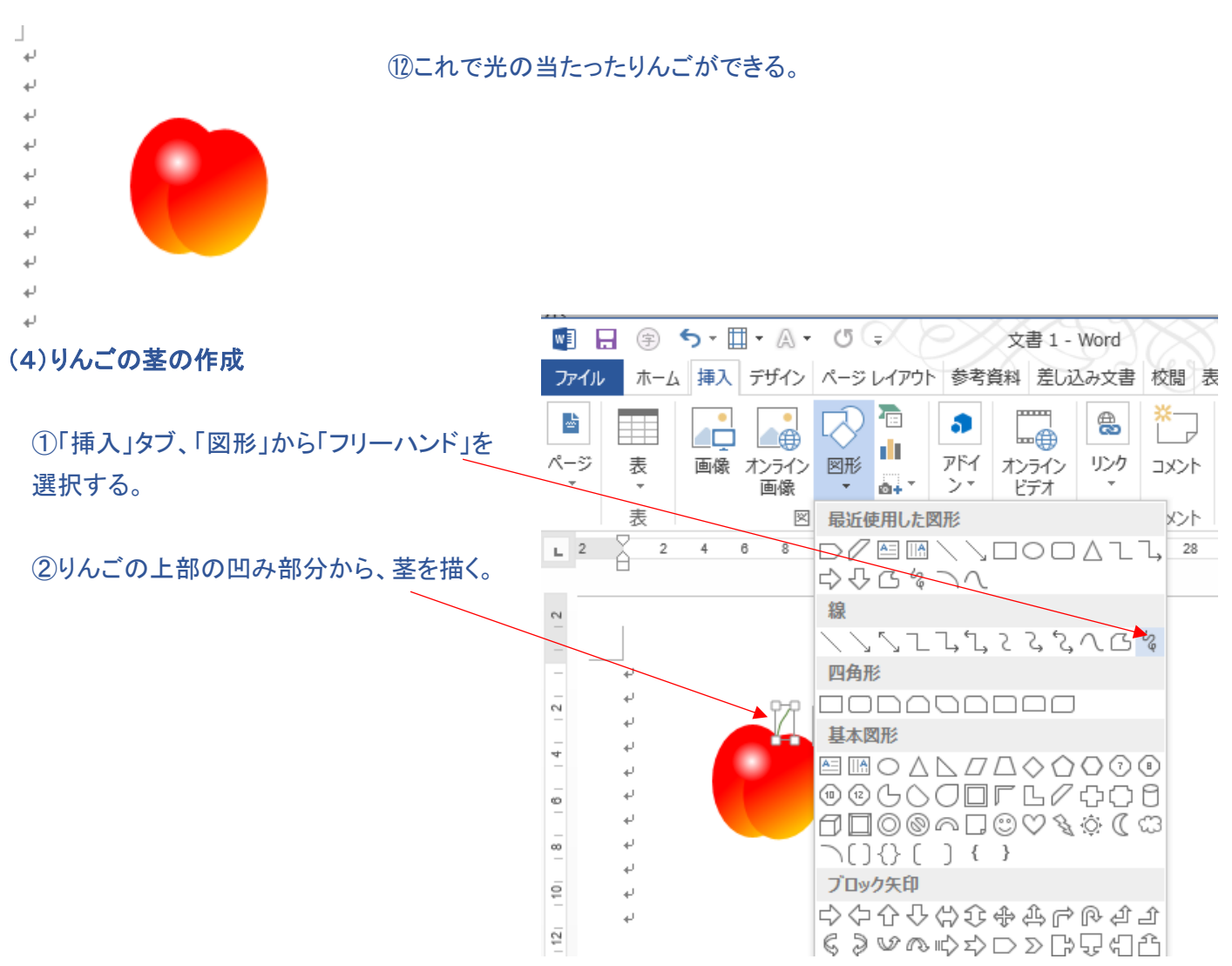

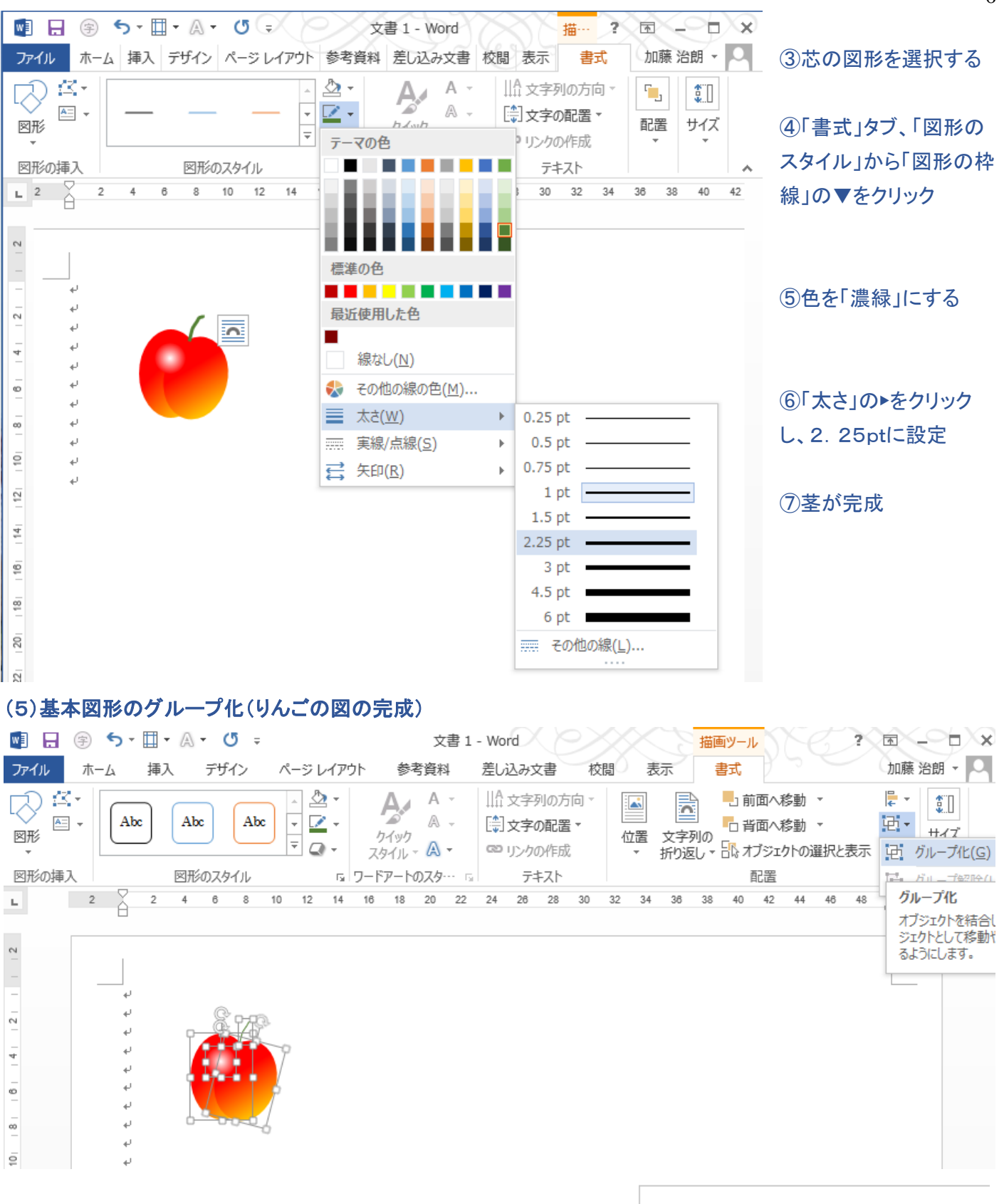

 ①基本楕円 2 つ、光の図形、茎の4つを、Ctrl キーを押しながら クリックする。 ②上図の状態で、「書式」タブ、「配置」の項のグループ化▼で、 グループ化をクリックする ③これでりんご図形が一体化され、自由に移動できる。

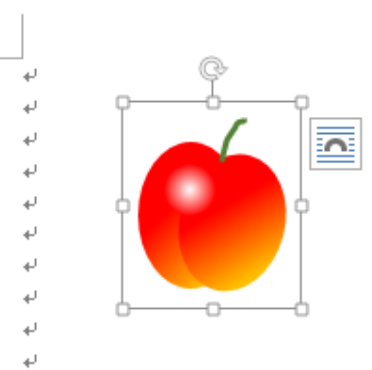

これで完成!

「実習」 サクランボを描いてみよう